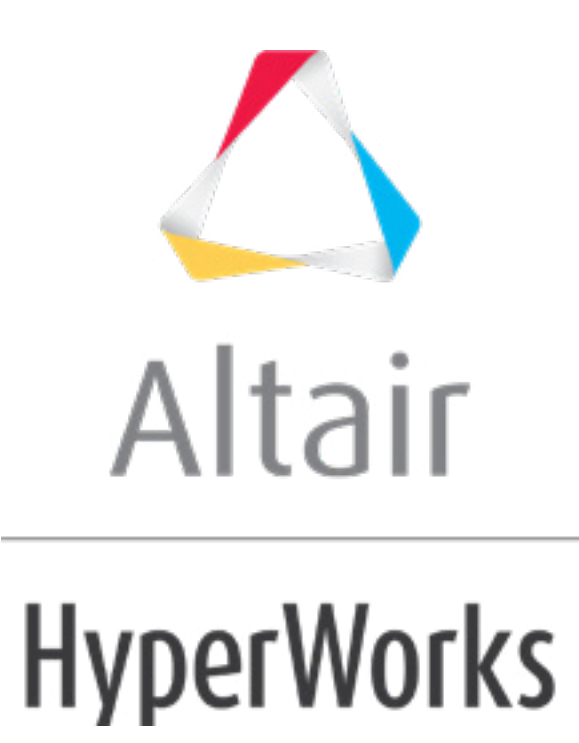

# Altair HyperStudy 2019 Tutorials

HS-1021: Working with a Parameterized File Model for Shape Variables

**altairhyperworks.com**

# **HS-1021: Working with a Parameterized File Model for Shape Variables**

In this tutorial you will learn how to create a template file for shape variables and how to import them to HyperStudy. The input variables are three shape variables; xtrans, ytrans and radius. Each of these shapes are created by perturbing the mesh in the corresponding direction by 1 unit.

The sample base input template used in this tutorial can be found in  $\text{char.}z_{\text{top}}$ /HS-1021/. Copy the tutorial files from this directory to your working directory.

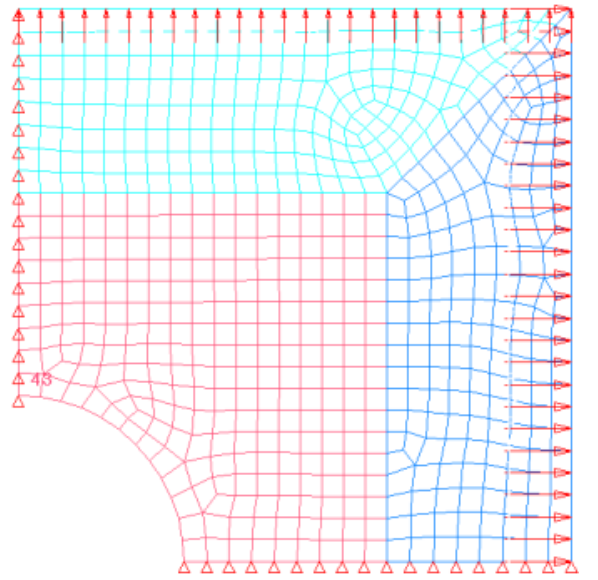

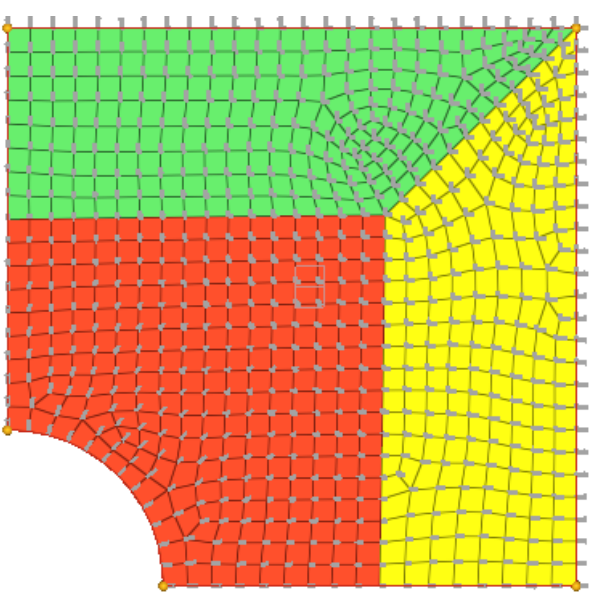

Figure 1: Double Symmetric Plate Model Figure 2: Double Symmetric Plate Model with Shape Vectors

# **Step 1: Exporting Shape Variables from HyperMesh**

- 1. Start HyperMesh Desktop.
- 2. In the **User Profiles** dialog, set the user profile to **OptiStruct**.
- 3. From the menu bar, click *File* > *Open* > *Model*.
- 4. In the **Open Model** dialog, open the plate\_with\_shapes.hm file. A model appears in the graphics area.
- 5. From the **Analysis** page, click *optimization*.

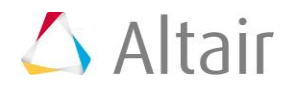

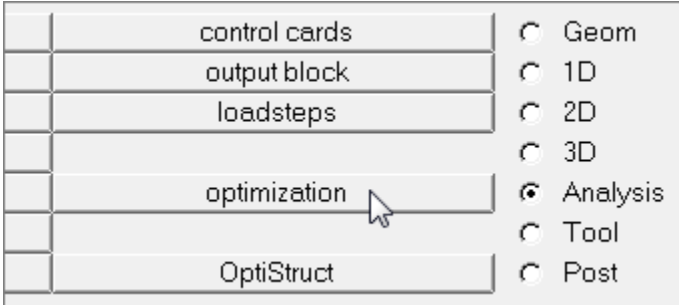

- 6. Click *shape*.
- 7. Go to the **desvar** subpanel. In this subpanel you will create three design variables (XTrans, YTrans and Rad) for three shapes.
- 8. Create a design variable.
	- a. In the **desvar=** field, enter XTrans.
	- b. Click *Shape=*.
	- c. Select the shape, *xtrans*.
	- d. Click *create*.

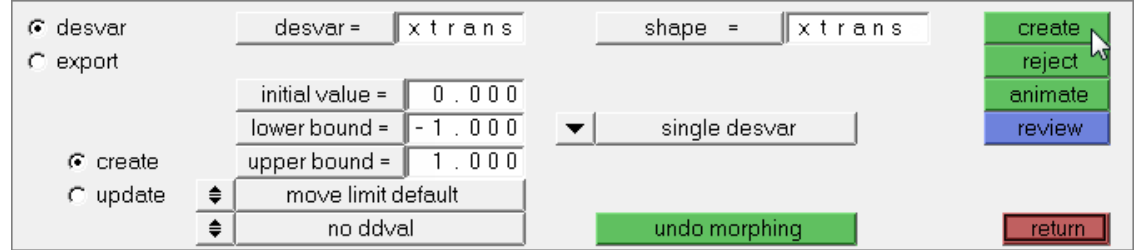

- 9. Create two more design variables labeled YTrans and Rad. Select the shape **ytrans** for design variable **YTrans**, and select the shape **radius** for design variable **Rad**.
- 10. Go to the **export** subpanel to export the shape variables.
- 11. Set **analysis code** to *HyperStudy*.
- 12. Set **sub-code** to *OptiStruct*.
- 13. Click *export as*.

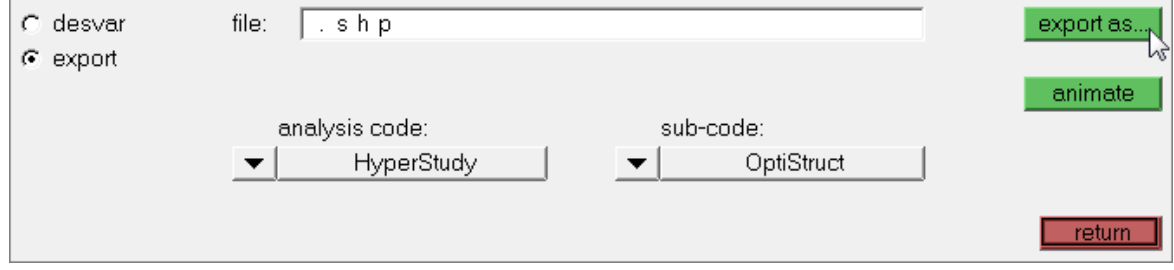

- 14. In the **Save As** dialog, save the file as plate with shapes.shp.
- 15. Quit HyperMesh by clicking *File* > *Exit* from the menu bar.

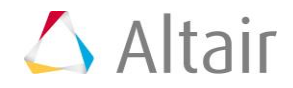

## **Step 2: Create the Base Input Template in HyperStudy**

- 1. Start HyperStudy
- 2. From the menu bar, click *Tools* > *Editor*. The **Editor** opens.
- 3. In the **File** field, open the plate with shapes.fem file.
- 4. In the editor, right-click and select *Select Nodes* > *GRID* from the context menu. All of the GRID cards in the plate with shapes.fem file highlight.

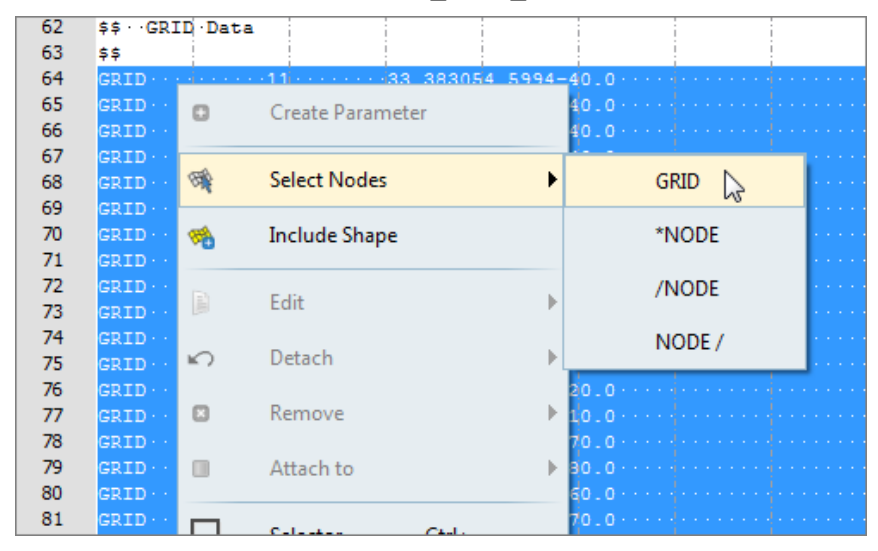

- 5. Right-click on the highlighted cards and select *Include Shape* from the context menu.
- 6. In the **Shape Template** dialog, open the plate\_with\_shapes.optistruct.node.tpl file.
- 7. Click *Save*.
- 8. In the **Save Template** dialog, save the file as plate with shapes.tpl.
- 9. Close the **Editor**.

### **Step 3: Perform the Study Setup**

In this step, you will import the design variables (known as input variables in HyperStudy) created in Step 1: Exporting Shape Variables from HyperMesh to HyperStudy.

- 1. To start a new study, click **File** > **New** from the menu bar, or click  $\Box$  on the toolbar.
- 2. In the **HyperStudy – Add** dialog, enter a study name, select a location for the study, and click *OK*.
- 3. Go to the **Define Models** step.
- 4. Add a Parameterized File model.
	- a. From the **Directory**, drag-and-drop the plate with shapes.tpl file into the work area.

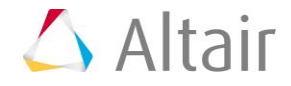

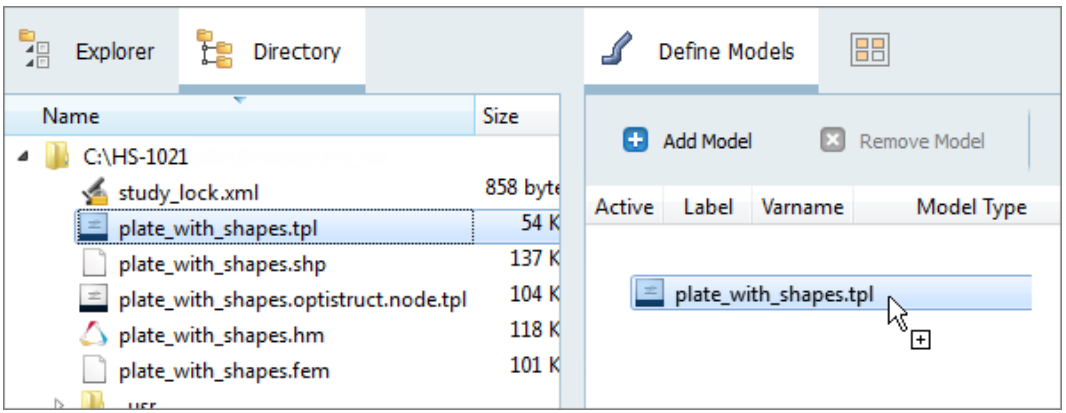

- b. In the **Solver input file** column, enter plate.fem. This is the name of the solver input file HyperStudy writes during any evaluation.
- c. In the **Solver execution script** column, select *OptiStruct (os)*.

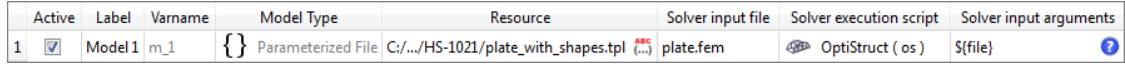

- 5. Click *Import Variables*. Three input variables are imported from the plate with shapes.tpl resource file.
- 6. Go to the **Define Input Variables** step.
- 7. Review the input variable's lower and upper bound ranges.
- 8. Go to the **Specifications** step.

#### **Step 4: Perform a Nominal Run or a System Bound Check**

1. In the work area, set the **Mode** to *Nominal Run* or *System Bound Check*.

A Nominal Run performs one run, and sets the input variable's values to their initial values.

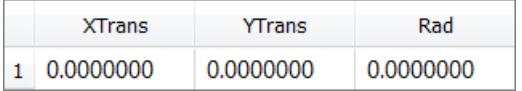

A System Bound Check performs three runs, and sets all of the input variable's values to their initial, lower bound and upper bound values.

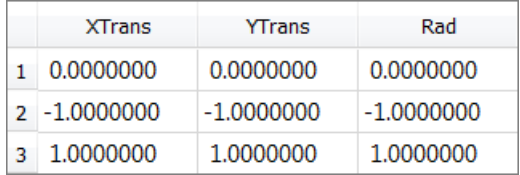

2. Click *Apply*.

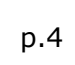

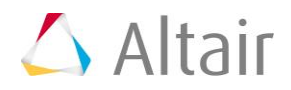

- 3. Go to the **Evaluate** step.
- 4. Click *Evaluate Tasks*.
- 5. Go to the **Define Output Responses** step.

#### **Step 5: Create and Define Output Responses**

In this step you will create two output responses: Mass and Displacement.

- 1. Create the Mass output response.
	- a. From the **Directory**, drag-and-drop the plate.out file, located in approaches/nom 1/run 00001/m 1, into the work area.
	- b. In the **File Assistant** dialog, set the **Reading technology** to *Altair® HyperWorks®* and click *Next*.
	- c. Select **Single item in a time series**, then click *Next*.
	- d. Define the following options, and then click *Next*.
		- Set **Type** to *Mass*.
		- Set **Request** to *Mass*.
		- Set **Component** to *Value*.

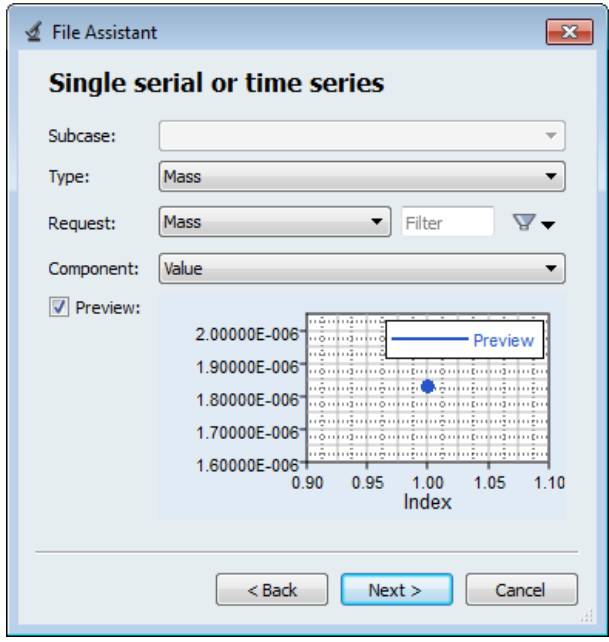

- e. Label the output response Mass.
- f. Set **Expression** to *First Element*.
	- **Note:** Because there is only a single value in this data source, [0] is inserted after  $m_1$  ds 1, thereby choosing the first (and only) entry in the data source.

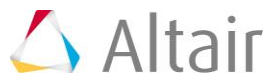

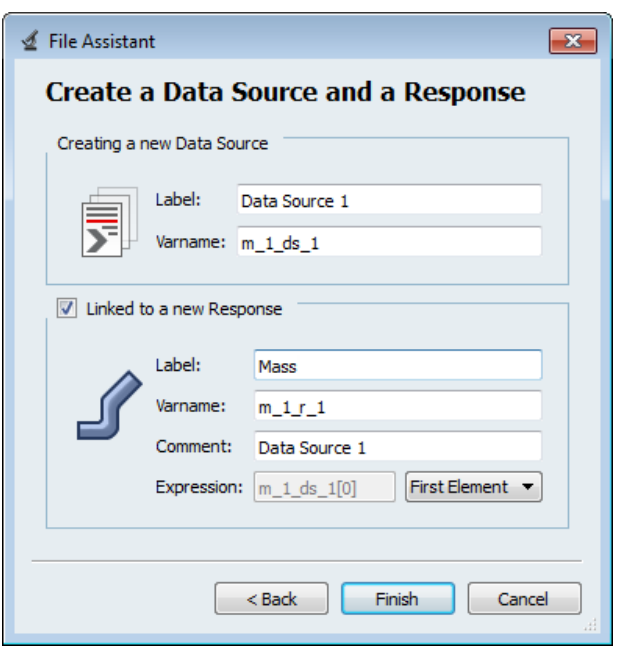

- g. Click *Finish*. The Mass output response is added to the work area.
- 2. Create the Displacement output response.
	- a. From the **Directory**, drag-and-drop the plate.h3d file, located in approaches/nom 1/run 00001/m 1, into the work area.
	- b. In the **File Assistant** dialog, set the **Reading technology** to *Altair® HyperWorks®* and click *Next*.
	- c. Select *Single item in a time series*, then click *Next*.
	- d. Define the following options, and then click *Next*.
		- Set **Subcase** to *Subcase 1 (Load)*.
		- Set **Type** to *Displacement (Grids)*.
		- Set **Request** to *N298*.
		- Set **Component** to *MAG*.
	- e. Label the output response Displacement.
	- f. Set **Expression** to *First Element*.

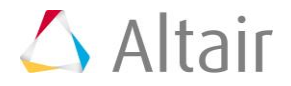

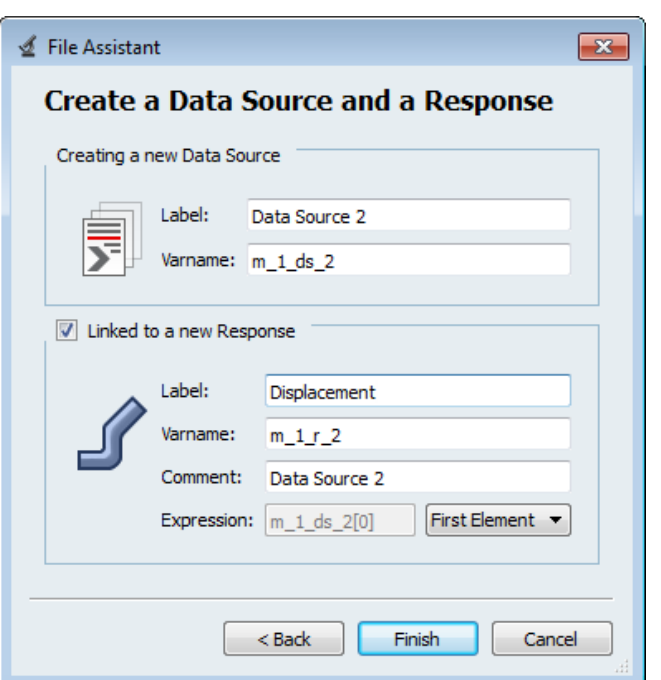

- g. Click *Finish*. The Displacement output response is added to the work area.
- 3. Click *Evaluate* to extract the output response values.

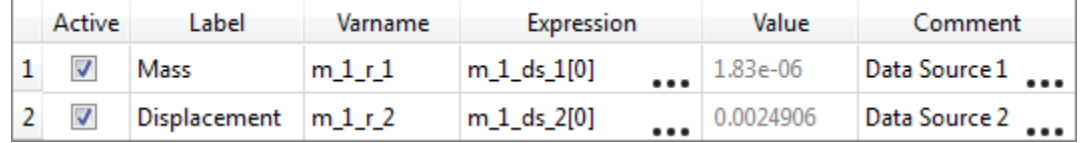

4. Proceed to the desired study type (DOE, Optimization, of Stochastic study).

Last modified: v2017.2 (12.1156684)